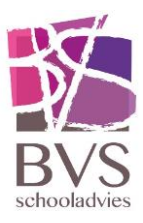

# Les volgen met Microsoft Teams<sup>1</sup>

Hoe kun je eenvoudig deelnemen aan een les (of vergadering) m.b.v. Microsoft Teams?

#### Optie 1

# **Join Microsoft Teams Meeting**

Learn more about Teams | Meeting options

- Als deelnemer van een les ontvang je via school e-mail/it's learning van je docent een deelnemerslink die er zo uitziet:
- Na het klikken op de deelnemerslink kun je de les volgen via de browser met de online Teams-omgeving of met de Teams desktop-app.

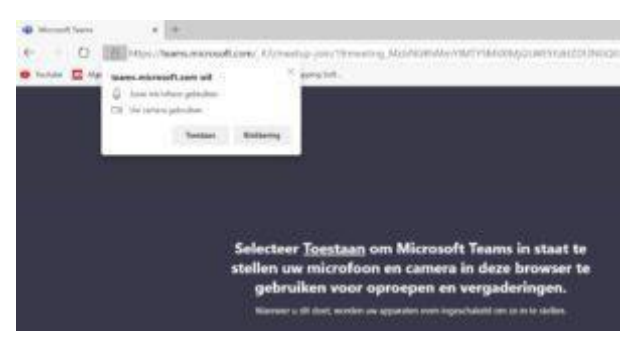

 Nadat je Teams toegang hebben gegeven tot de microfoon en eventueel aanwezige camera, kun je zonder een programma te hoeven installeren, via het web deelnemen aan de Teams- vergadering!

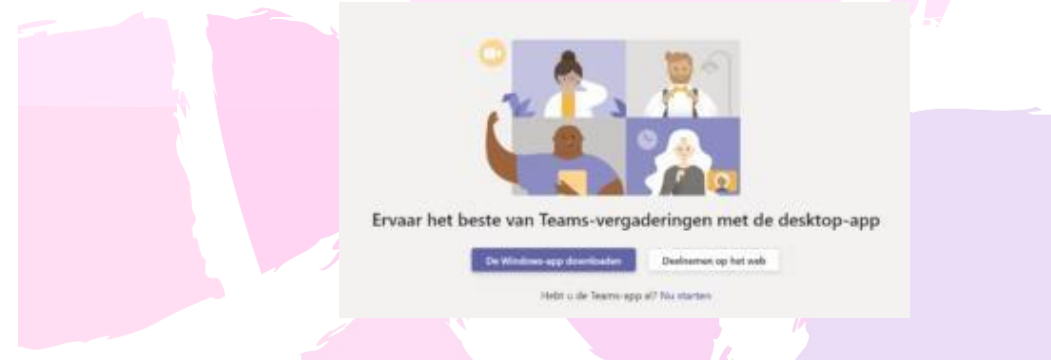

 Wanneer je op de knop Deelnemen op het web klikt, wordt er verbinding gelegd met jouw Teams-vergadering

## Optie 2

-

Om deel te nemen aan de les (in Teams vergadering genoemd) moet je het volgende doen:

- 1. Open het programma Teams en log in.
- 2. Ga naar het tabblad Agenda

<sup>&</sup>lt;sup>1</sup> Ter beschikking gesteld door stichting LVO

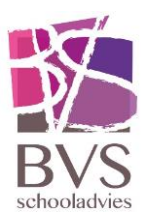

- 3. Klik op de les
- 4. Klik nu op de knop deelnemen en start je videochat.

Denk aan de spelregels:

- 1. Je zorgt dat je op een rustige plek op een normale manier aan de les kunt deelnemen.
- 2. Iedereen dempt zijn microfoon en zet de camera aan.
- 3. Als ik je naam noem om je bijvoorbeeld de beurt te geven dan zet je kort even je microfoon aan zodat iedereen je kan horen.

### Tips & Tricks

#### Controle audio instellingen

Om goed te kunnen communiceren is het voor alle betrokken personen belangrijk dat de audio apparatuur goed functioneert. In een Teams-vergadering kan iedere deelnemer via de drie puntjes naar Apparaatinstellingen weergeven en kan je waar nodig de audio instellingen aanpassen.

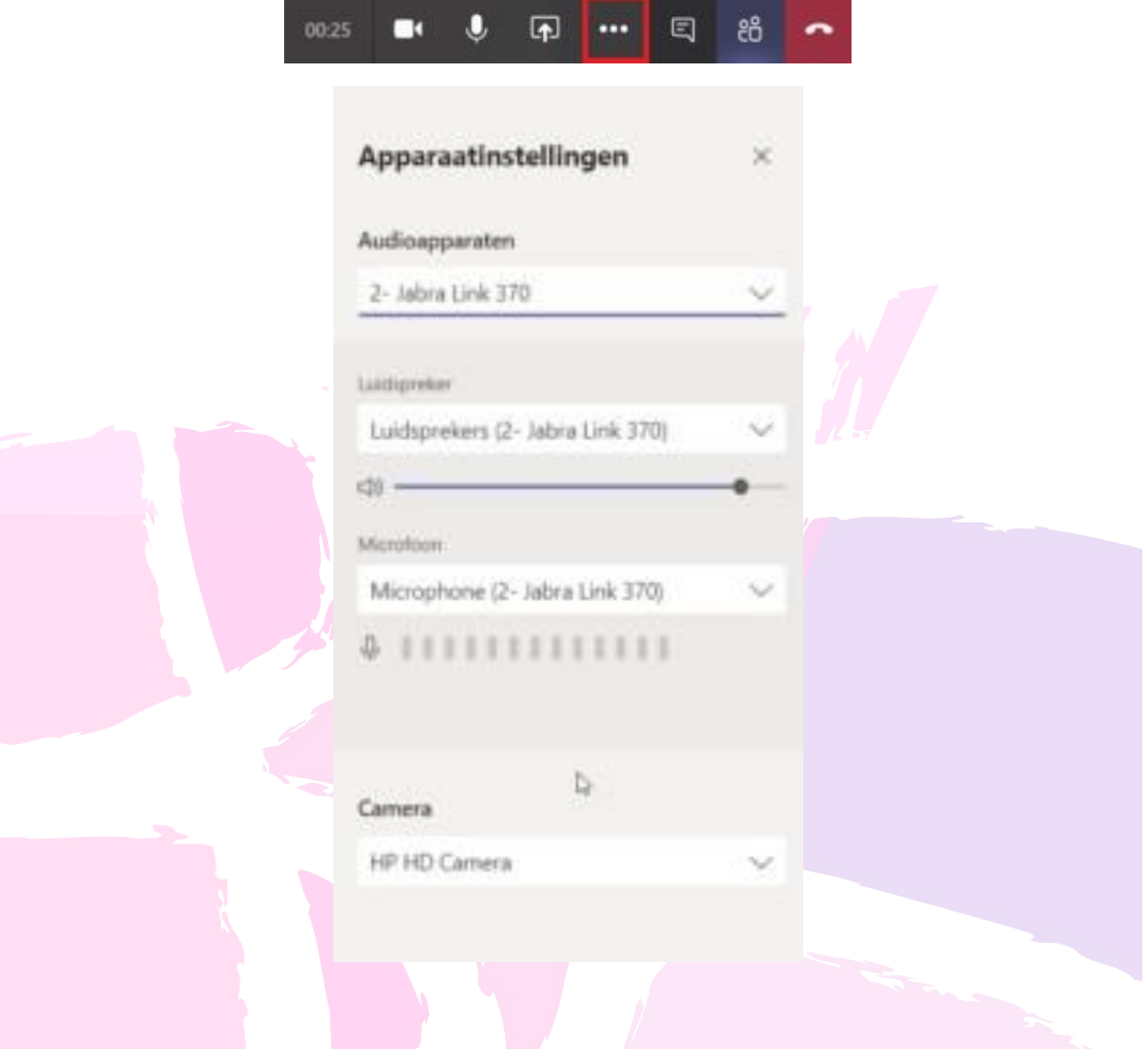